# **Scheduling Express**

## **Procedure Templates**

Office staff can create procedure templates by provider in order to pre-populate booking forms with procedure and admission details. This will save time for staff who frequently book the same type of cases in Scheduling Express.

## Using this feature in Scheduling Express

There are two ways to set up a template, a) under **User Settings** or b) from the **scheduling calendar** *I* **booking form**. Templates are built per physician, so all office staff associated with a physician's office has access to use, view or edit templates.

#### **Create a template from User Settings**

- 1. Click **User Settings** and access the **Clinic Setup** page > **Procedure Template** tab. Existing templates can be edited or deleted as needed from this page.
- 2. To build a new template, click **Create New**.

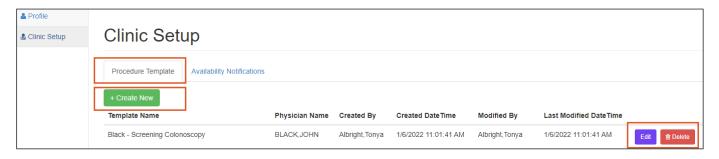

- 3. Complete the **required fields** and any **optional fields** in order to pre-populate information on the electronic booking form.
  - Note for the template name, use a standard naming convention of Dr. Last Name Procedure Description (example: Black–Appendectomy).
- 4. Click Save.

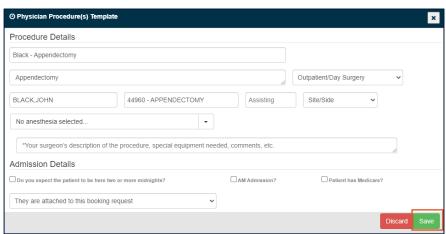

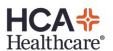

### Create a template from the booking form

- 1. Open a booking form by creating a booking draft; complete all fields of the booking form.
- 2. Click the gray disk icon to **Save as New Template**.
- 3. Enter the template name and click **Save Template**. Physician, procedure, and admission details will save to a template, patient details *will not save*.

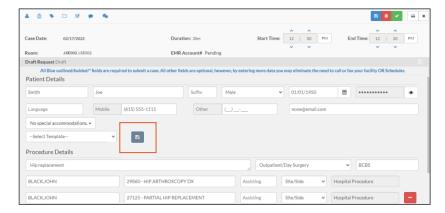

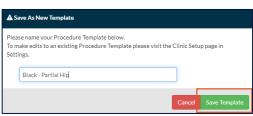

#### Applying a template from the booking form

1. Open a booking form. Click **Select Template** and choose a template from a drop-down menu.

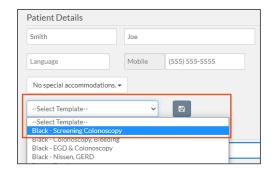

2. Click the **green checkbox** to apply. This automatically enters the information from the saved template. Fields can be edited as needed. If a template is added in error, a new template can be applied or all fields can be edited or overwritten.

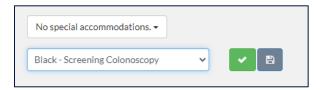

Note: Once the case is submitted, the apply template buttons are disabled.

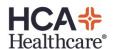

#### Create a new template from an existing template

You can create a similar template from one that is already created. This can save time because it allows you to retain the information you need, and edit or add procedure or admission details that may be different.

Example: You created a template for an EGD & Colonoscopy with Dr. Black. You are now submitting a scheduling request for the same procedure with a different physician, and you want to create a template for Dr. Dailey using the same procedure details.

- 1. From the booking form, select the template you want to copy and click the green check box (apply).
- 2. **Change** the information that is different.
- 3. Click Save.

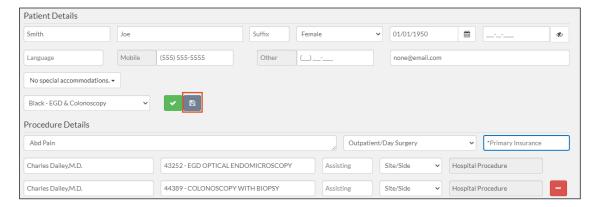

4. Enter a **name** and click **Save Template**. A pop-up box will appear at the bottom of the screen confirming that the template was saved.

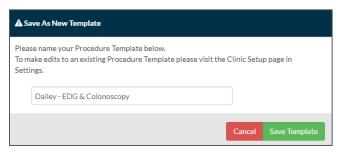

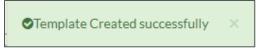

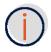

Refer to the Online Help resource for additional information about the Scheduling Express system

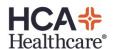